## **Bergen-Wifi**

**To simply and easily connect please following these steps:**

**1. From the home screen, tap the menu icon and select Settings**

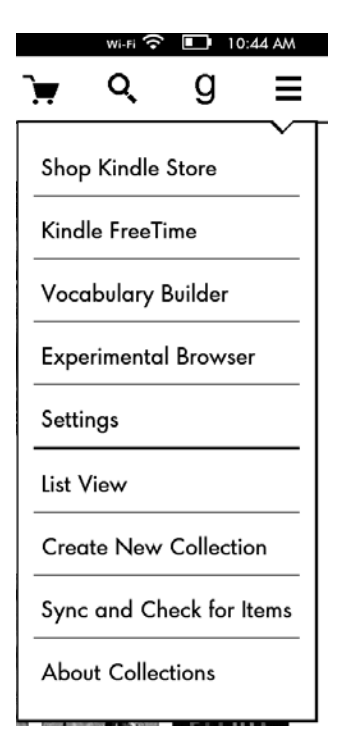

**2. Tap WiFi-Network and select Bergen-Wifi** 

 $\overline{\phantom{0}}$ 

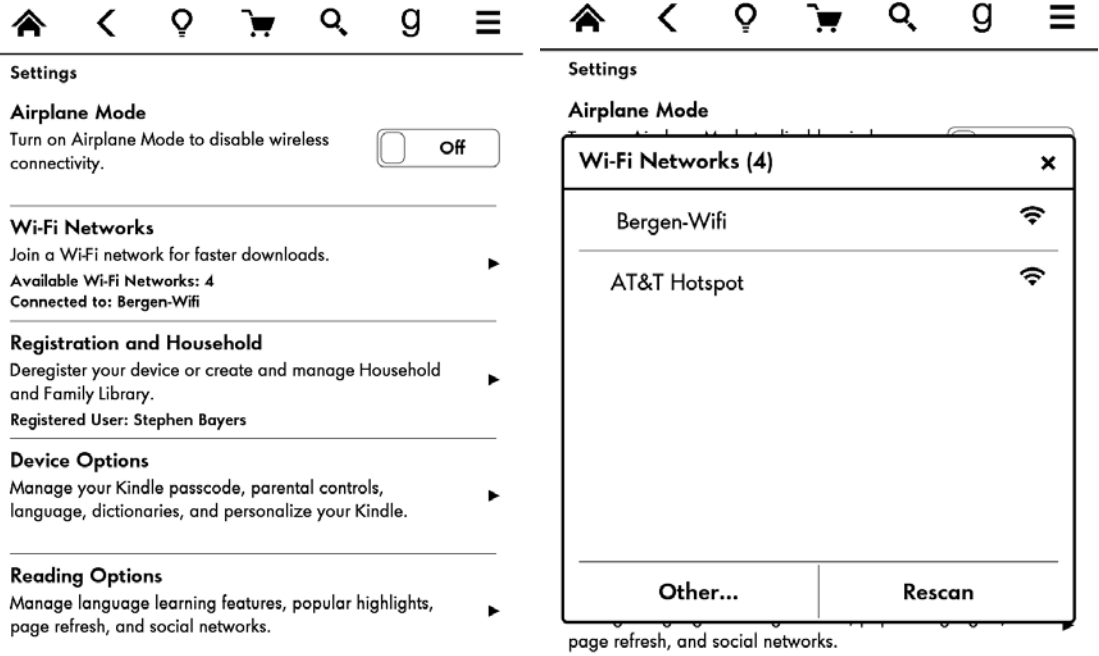

**3. A pop-up will appear notifying you that WiFi login is required Select OK**

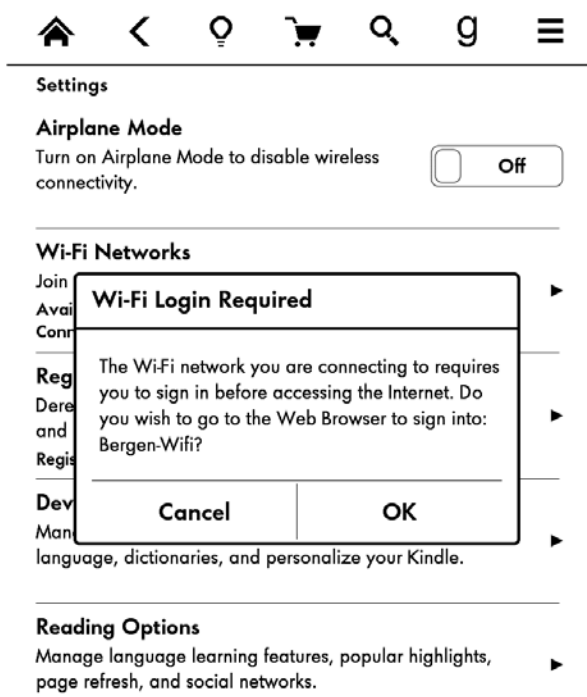

## **4. Login with your Bergen User Name and password**

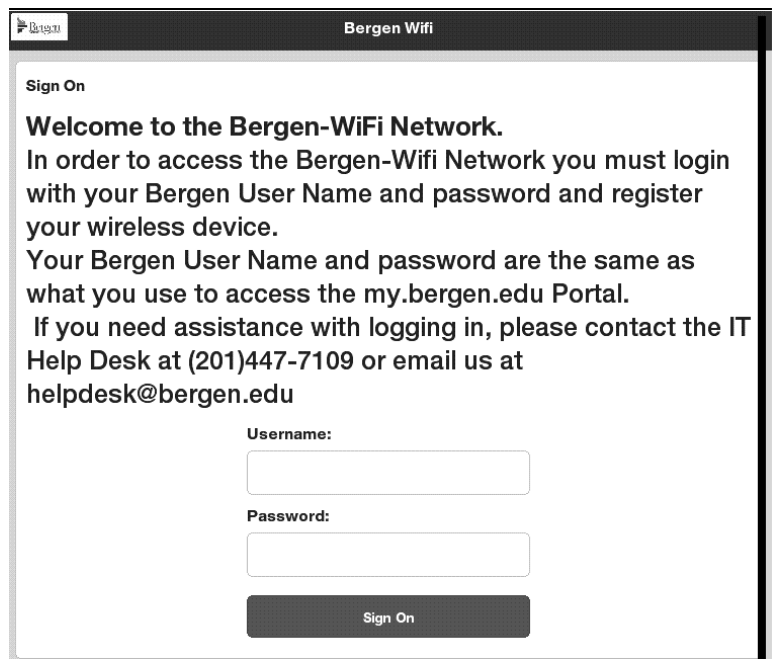

**5. Tap Start, then enter a device description and tap Continue**

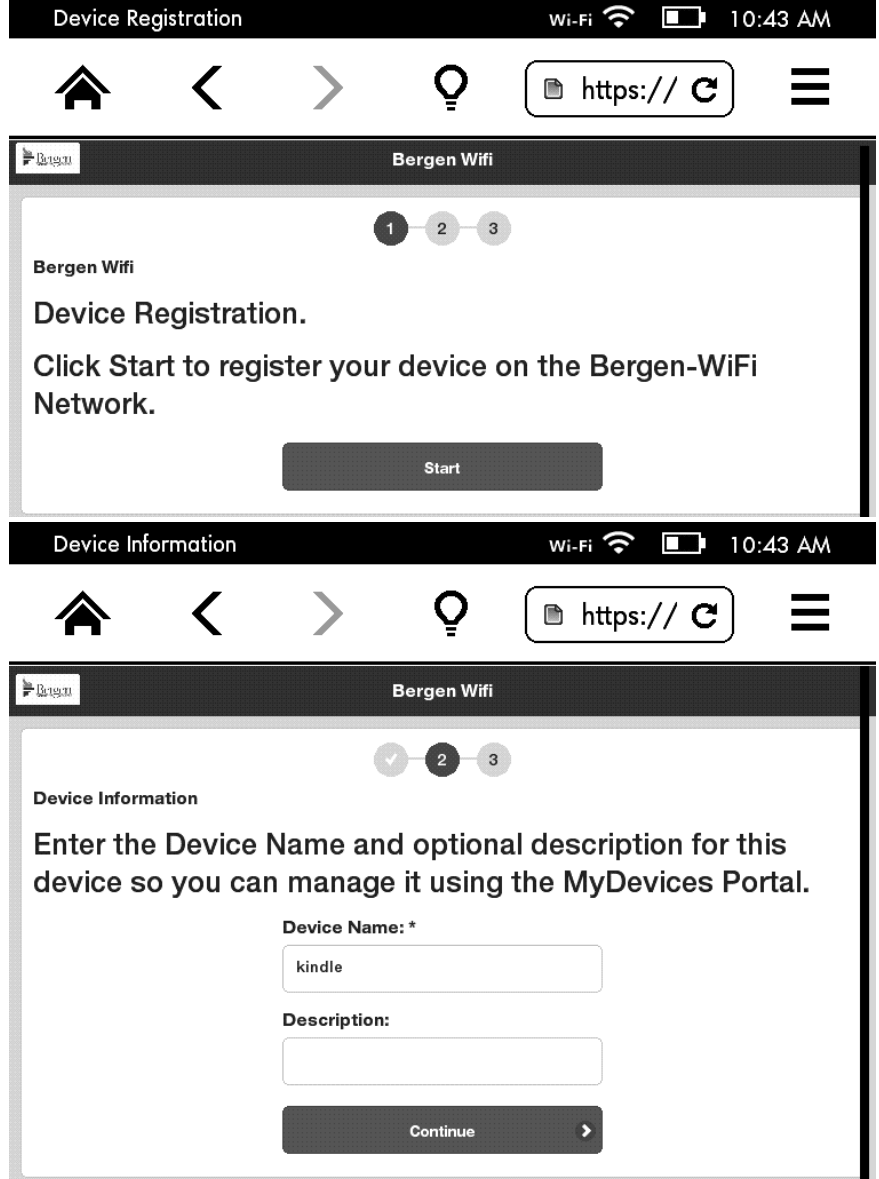

**6. You are now connected to the Bergen Wifi. Press Continue to be forwarded to [www.bergen.edu.](http://www.bergen.edu/) Your device will be registered on the Bergen-Wifi network until the end of the semester.**